### ING@RTFC **w w w . f i n g e r t e c . c o m**

# Demo Guide **Ingressus Demo Kit** Demonstrations

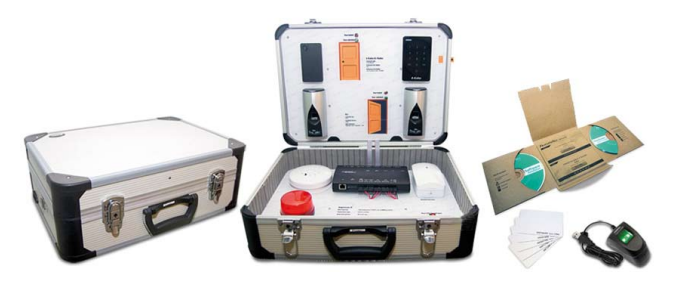

Ingressus Demo Kit has a few important components for demonstrations. The components include:

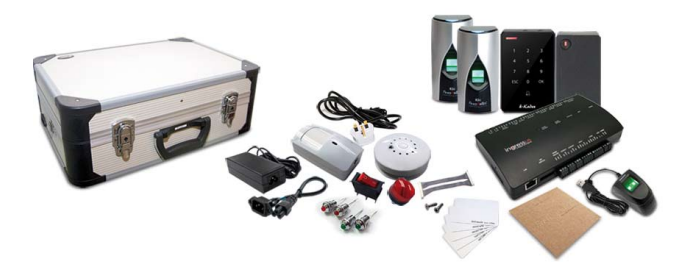

- Ingressus II FingerTec advanced 2-door access controller
- 4 units of slave device (2 units of R2c, 1 unit of k-Kadex and 1 unit of i-Kadex) • 4 LED light indicators to simulate door opening and closing operations - Door Locked LED light up to indicate door is closed
- Door Unlocked LED light up to indicate door is opened • 1 ON/OFF switch to simulate door sensor operation
- NO indicates door sensor is separated - NC indicates door sensor attached
- 1 alarm to output alert sound
- 1 smoke and heat sensor
- 1 motion detector
- 5 pieces of RFID cards.

Ingress software must be installed to configure and upload activities to Ingressus prior to demonstration. Refer to the Ingress software user guide to learn about Ingress.

## Setup/Configuration at Ingress Software

### Step 1 **• Setup of Ingress software**

Install Ingress software to your computer. Refer to Ingress Software User Guide - Chapter 1 Installation and Configuration.

### Step 2 **• Connect Ingressus to Ingress software**

- 1. Connect Ingressus to Ingress Refer to Ingress Software User Guide - Chapter 2 Management of Device and Door > Add Device by Auto Scan
- 2. Configure basic settings of Ingressus Refer to Configuring Device section
- 3. Connect Ingressus with slave devices (R2c, i-Kadex and k-Kadex) Refer to Add Ingressus to Door
- 4. Setup access control settings Configuring Settings to Door

### Step 3 **• Creating employees' identities for demonstration**

1. Refer to Chapter 4 Management of Users > To create users manually 2. Create users one by one

- 3. Create password or insert RFID card number manually for the users
- 4. Follow instruction under To edit users' information manually to fill in biodata of the users
- 5. Enroll user fingerprints using OFIS-Y scanner
- 6. Upload information to Ingressus. Refer to Upload users to devices for details.

### © 2000-2013 FingerTec Worldwide Sdn. Bhd. All rights reserved. • 092013 7. Alarm should trigger immediately

There are a total of 6 important demonstrations for Ingressus. Please follow the instructions below to set up and upload settings to Ingressus before you start your demonstrations.

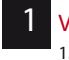

### Verification using fingerprint, card and password

- Verify enrolled fingerprint at R2c. The Door Unlock LED will light up indicating door open.
- 2. Verify using password and card to unlock the door
- 3. Verify invalid ngerprints at R2c. The Door Locked LED will light up indicating door will not open for invalid verification.

2 Door access security using door sensor and alarm

 Amend the settings under Doors to demonstrate functions of each option. Refer to Configuring settings to doors at Chapter 2 Management of Device and Door.

- 1. Change the following and upload settings to Ingressus
	- a. Lock Open Duration =  $3s$ <br>b. Door sensor Type =  $N_c$
	- b. Door sensor Type = NC
	- Door sensor delay  $= 1$ s
- 2. Verify to unlock door, Door unlock LED will light up
- 3. Switch door sensor to NO position to simulate door open 4. Wait for 3s and Door Locked LED to light up
- 5. Wait for 1s and Alarm shall be activated
- 
- 6. Switch door sensor to NC position to simulate door closing
- 7. Alarm shall be de-activated 8. Make sure Door Locked LED light up to simulate door close
- 
- 9. Switch door sensor to NO position to simulate door force open
- 10. Alarm shall be activated immediately 11. Switch door sensor to NC position to simulate door close
- 12. Alarm shall be de-activated immediately

### **Antipassback**

Amend settings under Zone, which is available in Ingressus Only to demonstrate Antipassback feature. Refer to Chapter 3 Setup of Zones under Section Antipassback for details.

- 1. Set the Antipassback between readers of Door 1 and readers of Door 2 respectively and upload it to Ingressus
- 2. Verify at In device once followed by verification at Out device once to simulate normal in-out operation
- 3. Verify at In device once to simulate clocking in scenario
- Verify at In device again to simulate clocking in again
- 5. Door Unlocked LED will not light up to indicate that the door will not be opened when you set Antipassback on.
- 6. Verify once at the Out device then followed by once at the In device. Door unlocked LED will light up to indicate door open.

### **Interlocking**

 Amend settings under Zone, which is available in Ingressus Only to demonstrate Interlocking feature. Refer to Chapter 3 Setup of Zones under Section Interlocking for details.

- 1. Activate the option and upload to Ingressus
- 2. Verify at In device, the Door Unlocked LED will light up
- 3. Switch door sensor to NO position to simulate door open
- Verify at Out device to simulate user is going to open the second door
- 
- 
- 
- 7. Verify again at Out device and Door Unlocked LED will light up to indicate door open

### Fire alarm (smoke and heat sensor)

 Amend settings under Zone, which is available in Ingressus Only to demonstrate Fire alarm feature. Refer to Chapter 3 Setup of Zones under Section Fire alarm for details.

- 1. Set Auxiliary Input Shorted under Trigger Condition
- 2. Set Auxiliary Input 1 under Input Point Address
- 3. Check Lock 1 and Lock 2
- 4. Select Normal Open under Action Type
- 5. Upload settings to Ingressus

- 6. Press the test button of the smoke and heat sensor to simulate fire or smoke detected
- 7. Door Unlocked LED of both doors will light up to indicate door open

### 6 Burglar alarm (motion detector)

 Amend settings under Zone, which is available in Ingressus Only to demonstrate burglar alarm. Refer to Chapter 3 Setup of Zones under Section Fire alarm for details.

- 1. Set Auxiliary Input Disconnected under Trigger Condition
- 2. Set Auxiliary Input 2 under Input Point Address
- 
- 4. Select Normal Open under Action Type
- 5. Upload settings to Ingressus
- 6. Wave in front of the motion detector to simulate movement
- 

- 5. Door Locked LED will light up indicating that door remains close
- 6. Switch door sensor to NC position to simulate door close